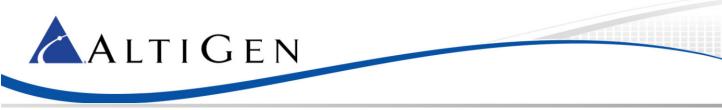

# MAXCS Release 7.5

MultiVoIP Multitech Configuration Guide

Intended audience: AltiGen Authorized Partners

July 7, 2015

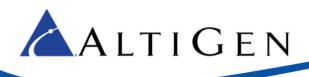

# Contents

| Introduction                                                     |
|------------------------------------------------------------------|
| Requirements                                                     |
| MultiVoIP Gateway Configuration                                  |
| Enterprise Manager Configuration                                 |
| The "Connect Voice Stream to Server" Option7                     |
| Basic Configuration                                              |
| SIP Extension Configuration                                      |
| SIP-Tie Trunk Configuration for Incoming Calls from PSTN 12      |
| Verification                                                     |
| SIP-Tie Trunk Configuration for Outgoing Calls to PSTN15         |
| Verification                                                     |
| Advanced Configuration                                           |
| Outgoing Calls to PSTN Using Out Call Routing (Optional)17       |
| Verification                                                     |
| Outpost Digits                                                   |
| Verification                                                     |
| Outgoing Call to PSTN Using Extension Dialed Digit Translator 22 |
| Verification                                                     |
| "911" Using Extension Dialed Digit Translator                    |
| Verification                                                     |
| AltiGen IP Phone Emergency GW Configuration                      |
| Verification                                                     |
| AltiGen Technical Support                                        |

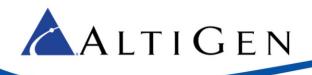

# Introduction

This document provides guidelines for setting up a MultiTech gateway as a SIP trunking gateway, and for configuring SIP extensions. This document uses MVP410 as an example. The same configuration should also apply to other models of the MultiTech MultiVoIP gateway.

The firmware version for MVP410 used in this example is 6.09.0a. The AltiGen IP phone firmware version needs to be 2xxx (SIP-based).

### **Requirements**

- Your system must be running MaxCS release 7.5.
- You must have a MultiTech MultiVoIP Voice over IP gateway (MVP210, MVP410, or MVP810)
- Both the MaxCS system and the MultiVoIP gateway need to have public IP addresses or be in the same private network range. NAT is not supported at this time.
- If private network addresses are used, an intranet (such as VPN, frame-relay, and so on) is required prior to configuration of the remote MultiVoIP gateway.
- The MultiVoIP gateway's IP address is configured as 10.10.101.81 in this example. Please consult the MultiVoIP documentation about gateway IP address configuration.

# **MultiVoIP Gateway Configuration**

- 1. Log into the MultiVoIP configuration tool. Refer to your product documentation for the URL and any required username or password.
- After the IP address is configured, in the MultiVoIP configuration tool select Configuration >
   Ethernet/IP and assign a Gateway Name. In our example we use the name MultiVoIP. (Do not
   leave this field empty.)

| IP Parameters<br>Gateway Name : MultiVoIP<br>Enable DHCP<br>IP Address :<br>IP Mask :<br>Gateway : | Diff Serv Parameters<br>Call Control <u>P</u> HB : 34<br>⊻oIP Media PHB : 46<br>FTP Server<br>I Ena <u>b</u> le |
|----------------------------------------------------------------------------------------------------|----------------------------------------------------------------------------------------------------|
| DNS<br>Enable DNS<br>Enable SRV<br>DNS Server IP Address : 10 . 30 . 10 .                          | 1                                                                                                    |

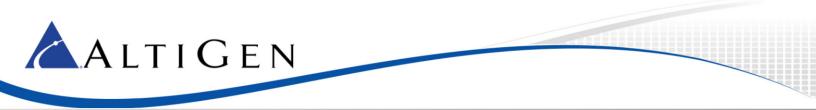

3. Select Configuration > Call Signaling > SIP. Set Signaling Port to 5060.

| SIP Parameters<br>Signaling Port <u>:</u> | 5060              |
|-------------------------------------------|-------------------|
| Use SIP Proxy                             |                   |
| Allow Incoming Calls Throug               | ih SIP Proxy Only |

4. Select **Configuration > Call Signaling > NAT Traversal**. In our example, we do not use the STUN protocol, so the checkbox is cleared.

| NAT Traversal |            |
|---------------|------------|
| STUN          |            |
|               | ble        |
| Server        |            |
| Name/I        | P: 0.0.0.0 |
| Po            | rt : 3478  |
|               |            |

- 5. Select Advanced > Packetization Time.
  - Set G.711 A-law@64Kbps to 10 (ms)
  - Set G.711 U-law@64Kbps to **10** (ms)
  - Set G.729@8Kbps to 10 (ms)

Important – if these parameters are not set to 10ms, you may experience one-way-only audio.

6. Click **Copy Channel** to copy the setting to all the channels.

| ٦P | acketization Time Parameters |          |       |                              |    |   |  |
|----|------------------------------|----------|-------|------------------------------|----|---|--|
|    | Select Channel Channel       | 1        | •     |                              |    |   |  |
|    | Packetization Rate(msec p    | er packe | et) — | /                            |    |   |  |
|    | G711 <u>A</u> law@64 Kbps :  | 10       | ⊡     | G727@40/16 Kbps :            | 60 | • |  |
|    | G711 <u>U</u> law@64 Кbps :  | 10       | •     | G727@4 <u>0</u> /24 Kbps :   | 60 | • |  |
|    | <u>G</u> 726 @16 Kbps :      | 60       | •     | G727@40 <u>/</u> 32 Kbps :   | 60 | • |  |
|    | G <u>7</u> 26@24 Kbps :      | 60       | •     | G723.1@ <u>5</u> .3 Kbps :   | 60 | • |  |
|    | G726@ <u>3</u> 2 Kbps :      | 60       | •     | G723 <u>1</u> @6.3 Kbps :    | 60 | • |  |
|    | G72 <u>6</u> @40 Kbps :      | 60       | •     | G72 <u>9</u> @8 Kbps :       | 10 | · |  |
|    | G727@ <u>1</u> 6 Kbps :      | 60       | •     | <u>N</u> etCoder@6.4 Kbps :  | 60 | • |  |
|    | G7 <u>2</u> 7@24/16 Kbps :   | 60       | •     | N <u>e</u> tCoder@7.2 Kbps : | 60 | - |  |
|    | G727@2 <u>4</u> Kbps :       | 60       | •     | Ne <u>t</u> Coder@8 Kbps :   | 60 | • |  |
|    | G727@32/16 K <u>b</u> ps :   | 60       | •     | NetCoder@8.8 Kbps :          | 60 | • |  |
|    | G727@32/24 Kb <u>p</u> s :   | 60       | •     | NetCode <u>r</u> @9.6 Kbps : | 60 | • |  |
|    | G727@32 Kbp <u>s</u> :       | 60       | •     |                              |    |   |  |

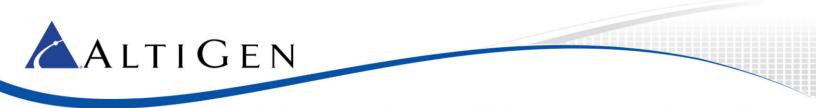

#### 7. Select Phone Book > Outbound Phone Book.

- 8. Either create a new entry or edit an existing entry with the following parameters:
  - Check Accept Any Number.
  - Set *IP Address* to the MaxCS IP Address, **10.10.0.237**.
  - Set Protocol Type as SIP.
  - Set *Transport Protocol* as **UDP**.
  - Set SIP Port Number as 5060.

| - Add/Edit Outbound Phor<br>- Phone Number Details |                                |
|----------------------------------------------------|--------------------------------|
| Accept Any Num                                     |                                |
|                                                    |                                |
| Destination Pattern : ]                            | Any Number                     |
| Total Digits :                                     | 0                              |
| <u>R</u> emove Prefix :                            |                                |
| Add Prefi <u>x</u> : [                             |                                |
| IP Address :                                       | 10 . 10 . 0 . 237 🖌            |
| Description :                                      |                                |
| - Protocol Type                                    |                                |
| ⊙ <u>SIP</u>                                       | ○ H.3 <u>2</u> 3 ○ SP <u>P</u> |
| SIP                                                |                                |
| 🔲 Use Proxy                                        |                                |
| Transport Protoco                                  |                                |
| SIP Port Number:                                   | 5060                           |
| SIP UR <u>L</u> :                                  |                                |

# **Enterprise Manager Configuration**

- 1. Open Enterprise Manager and log in.
- 2. Select the **Codec** tab and the **IP Codec** sub-tab.
- 3. Add a new codec profile named **MVP Gateway**. Set the following parameters:
  - Use the Add and Remove buttons to move *G.723.1* to the first entry in the Selected Codec list, followed by *G.729.*)
  - Set both DTMF Delivery and SIP Early Media to Default

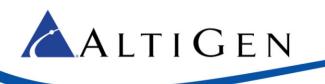

| Name:        | MVP Gateway    |                                |                      |          |
|--------------|----------------|--------------------------------|----------------------|----------|
|              | Selected Codec | 1                              | Available Codec      |          |
| Codec:       | G.723.1 K      | < Add<br>Remove><br>Up<br>Down | G.711 A-Law<br>G.722 |          |
| DTMF Delive  | ry Default     |                                |                      | Advanced |
| SIP Early Me |                |                                |                      |          |
| SIP Transpo  | rt UDP         |                                |                      |          |

#### 4. Select Enterprise Manager > IP Dialing Table.

- 5. Add an entry (Server ID is 1 in this example) with the following parameters:
  - Set Server Name to MVP Gateway
  - Set Sever IP Address to 10.10.101.81
  - Set *Dialing Scheme* to **Enblock**
  - Set Protocol to SIP
  - Set *Codec* to **MVP Gateway**

| 🚔 IP Dialing Table |              | ×   |
|--------------------|--------------|-----|
| Server ID:         |              | 1 🛢 |
| Server Name:       | MVP Gateway  |     |
| Server IP Address: | 10.10.101.81 |     |
| Remote Ext Length: | none         | •   |
| Dialing Scheme:    | Enblock      | •   |
| Protocol:          | SIP          | •   |
| Codec:             | MVP Gateway  | •   |
| Hop Off Allowed:   | Yes          | •   |
|                    |              |     |

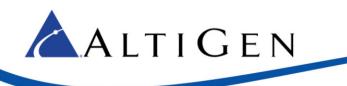

### The "Connect Voice Stream to Server" Option

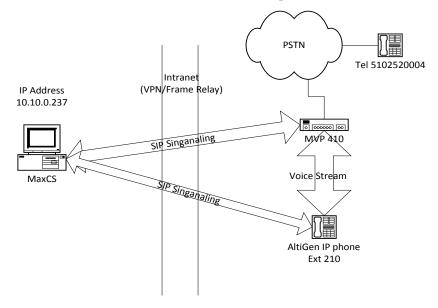

In the figure above, a call comes from PSTN to the gateway and connects to AltiGen IP phone 210.

There are two SIP signaling paths. The first signaling path is between the MultiVoIP gateway and MaxCS. The second path is between the AltiGen IP phone and MaxCS.

The voice stream goes directly between the MultiVoIP gateway and the AltiGen IP phone, so that the voice quality is better and the latency is low. This path barely consumes intranet bandwidth. This is the default configuration.

Here is an alternative configuration:

#### In MaxCS Administrator, select **PBX > Extension Configuration**.

If the **Connect Voice Stream to Server** option is checked, then the voice steam will always go back to the server. In this configuration, the path will consume more intranet bandwidth, the voice quality will be become degraded, and the latency will become higher.

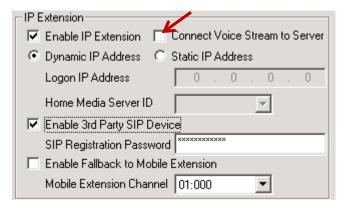

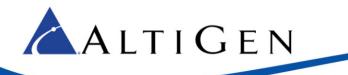

Under the following conditions, the system administrator will need to check the **Connect Voice Stream to Server** option:

- When the Voice Recording feature is used on the AltiGen IP phone (or the FXS extension behind MVP410)
- When a supervisor wants to silently monitor, barge in to, or coach the extension

In these cases, the administrator needs to make sure the bandwidth between headquarters and the branch office is sufficient.

### **Basic Configuration**

The MVP410 has 4 FXS/FXO channels. Each channel can be configured as a SIP extension or SIP tie-trunk channel to PSTN. It is possible to configure two channels as two SIP extensions and two channels as two SIP trunking channels to PSTN.

Important! FXS channels must be configured first. For example, if your device has four channels and you want to provision two as analog extensions and the other two channels as SIP trunking channels, then you must configure channels 1 and 2 as FXS ports, leaving channels 3 and 4 for the trunks. If you do not provision the first two channels as the analog channels, then you may encounter one-way-only audio issues.

### SIP Extension Configuration

Before you configure SIP extensions, you must check that all of the requirements in the <u>Prerequisites</u> section have been met.

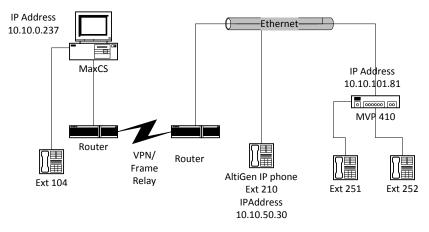

#### Figure 1: SIP Extension Configuration

This section shows steps for the following example configuration:

- The IP address of MaxCS at headquarters is 10.10.0.237
- MaxCS has one analog extension, extension 104
- In the remote site, the IP address of the AltiGen IP phone at extension 210 is 10.10.50.30
- The IP address of the MultiVoIP MVP 410 gateway is 10.10.101.81

Follow these steps to configure the SIP extensions:

1. In MaxCS Administrator, select **Extension Configuration**.

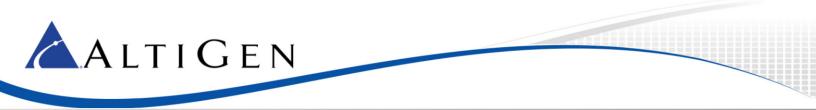

- 2. Add two virtual extensions, 251 and 252, with the following parameters:
  - For *Type*, select **IP Extension**
  - Check Enable IP Extension
  - Select Static IP Address
  - Set Static IP Address to 10.10.101.81 (the IP address of the MultiVoIP gateway)

| Туре                   | - IP Extension                                         |
|------------------------|--------------------------------------------------------|
| C. Dhuring L Futureign | 🔽 Enable IP Extension 🔲 Connect Voice Stream of Server |
| C Physical Extension   | 🔿 Dynamic IP Address 💿 Static IP Address 🦉             |
| ○ Virtual Extension    | Logon IP Address 10 . 10 . 101 . 81                    |
|                        | Home Media Server ID 01                                |
| Location               | Enable 3rd Party SIP Device                            |
| Logical Board ID 5     | SIP Registration Password                              |
| Logical Channel ID 1   | Enable Fallback to Mobile Extension                    |
| Prev Next              | Mobile Extension Channel 01:000                        |

- 3. Open the MultiVoIP configuration tool.
- 4. Select **Configuration > Voice/Fax** and configure these parameters:
  - Set Select Channel to Channel 01
  - Set DMTF to Out of Band Fixed Duration
  - Set Out of Band Mode to SIP Info
  - Set Coder to Manual
  - Set Selected Coder to G.729@8kbps
  - Set Auto Call/OffHook Alert to None
- 5. Click **Copy Channel** to apply the settings to all channels.

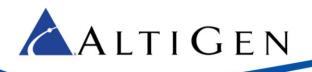

| Voice/Fax Parameters               |                                            |
|------------------------------------|--------------------------------------------|
| Select Channel Channel 1           | Foundation Descentions                     |
| Voice Gain                         | Fax/Modem Parameters                       |
| Input 0 💌 dB Outgut 0 💌 dB         | ▼ Fax Relay Enable                         |
|                                    | Modem <u>R</u> elay Enable                 |
| - Dtmf                             | Max Baud Rate 14400                        |
| High -4 V dB Low -7 V dB           | Fax Vol <u>u</u> me <mark>-9.5 ▼</mark> dB |
| Duration 100 ms                    | Jitter⊻alue 400 ms                         |
| DTMF: Out Of Band - Fixed Duration | Mode T.38                                  |
| Out Of Band Mode: SIP Info         |                                            |
| Code                               | Advanced Features                          |
| Manual      Automatic              | Silence Comp <u>r</u> ession               |
| Selected Coder G.729@8 kbps        | Echo Cancellation                          |
| Max bandwidth 255 kbps             | Eorward Error Correction                   |
| Auto Call / OffHook Alert          |                                            |
| Auto Call /OffHook Alert None 🦉 📘  | 🗾 🔽 Generate Local Dial Tone               |
| OffHoo <u>k</u> Alert Timer 10     | secs                                       |
|                                    |                                            |

- 6. Select **Configuration > Interface** and configure these parameters:
  - Set Select Channel to Channel 1
  - Set Interface Type to FXS (Loop Start)
  - Set Caller ID Type to BellCore
  - Check the *Caller ID* **Enable** check box

| Interface Parameters               |                                            |                     |
|------------------------------------|--------------------------------------------|---------------------|
| Select Channel Channel 1           | Interface Type FXS (Loop Start)            |                     |
| FXS Options                        | · · · · · · · · · · · · · · · · · · ·      |                     |
| F <u>X</u> S Ring Count 8          | Dialing Options                            |                     |
| Current Loss                       | Regeneration                               |                     |
| 🔲 Generate Current Reversal        | C Eulse                                    | secs                |
| FX0 Options                        | Message <u>W</u> aiting Indic              | ation               |
| F≚O Ring Count 2                   | None                                       | <b>_</b>            |
| No Response Timer 180 secs         | Inter Digit Regeneration <u>T</u> imer 100 | ms                  |
| E&M Options                        | Flash Hook Options                         | or 1                |
| Signal                             | Generatio <u>n</u> : 600 ms                | <u> </u>            |
| € Dial <u>T</u> one C Win <u>k</u> | Detection Range                            | <u>C</u> ancel      |
| Wi <u>n</u> k Timer 250 ms         | Min: 500 ms                                |                     |
| With timer 200 ms                  | M <u>a</u> x: 1000 ms                      | De <u>f</u> ault    |
| Туде ТҮРЕ II 💌                     |                                            | Help                |
| - Mode                             | Caller ID<br>Type                          |                     |
| © 2Wire C 4Wire                    | BellCore                                   | <u>S</u> upervision |
| C ENILO C ENILO                    |                                            |                     |
|                                    |                                            | Copy Channel        |

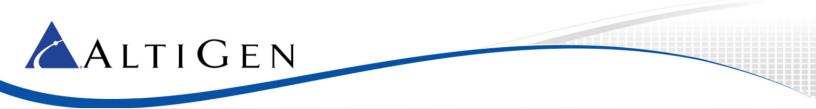

- 7. Select Phone Book > Outbound Phone Book and create an entry with the following parameters:
  - Check Accept Any Number
  - Set IP address to 10.10.0.237(the MaxCS IP address)
  - Set Protocol Type to SIP
  - Set SIP Transport Protocol to UDP
  - Set SIP Port Number to 5060

| Add/Edit Outbound Phone Book<br>Phone Number Details |
|------------------------------------------------------|
| Destination Pattern : Any Number<br>Total Digits : 0 |
| <u>R</u> emove Prefix :                              |
| Add Prefix :                                         |
| <u>I</u> P Address : 10 . 10 . 0 . 237               |
| Protocol Type<br>© SIP C H.323 C SPP                 |
| SIP                                                  |
| Transport Protocol                                   |
| SIP Port Number: 5060                                |
| SIP URL:                                             |

- 8. Select **Phone Book** > **Inbound Phone Book** and create a new entry with these parameters:
  - For *Remove Prefix* enter **251**
  - Set Channel Number to Channel 1 (this will bind Channel 1 to extension 251)

| Add/Edit Inbound Phone Book |                |
|-----------------------------|----------------|
| Ccept Any Number            |                |
| Remove Prefix : 251         | 0 <u>K</u>     |
| Add Prefi <u>x</u> :        | <u>C</u> ancel |
| Channel Number : Channel 1  | <u>H</u> elp   |
| Description :               |                |

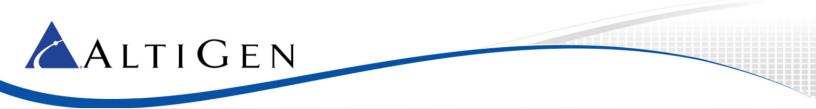

- 9. Repeat the same process for extension 252 by adding a new entry where *Remove Prefix* is **252** and *Channel Number* is **Channel 2**.
- 10. Under Save & Reboot, click OK. Wait for the MVP410 to reboot itself.
- 11. Attach analog phone sets to the MVP410 system (FXO/FXS port).
- 12. Make some test calls among ext 104, ext 251 and ext 252.

### SIP-Tie Trunk Configuration for Incoming Calls from PSTN

Before you configure SIP-Tie trunks, check that all of the requirements in the <u>Requirements</u> section on page 3 have been met.

Analog extensions behind MVP410 are optional. If analog extensions are required, make sure you also complete the steps provided in the section <u>SIP Extension Configuration</u>.

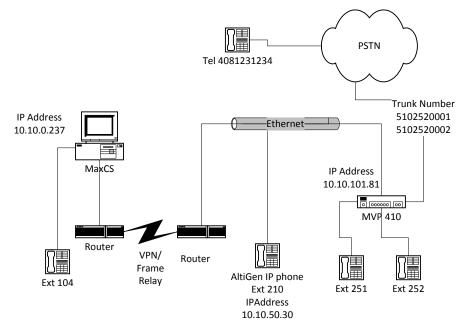

#### Figure 2: Configure SIP-Tie Trunks

This section shows steps for the following example configuration:

- The MaxCS IP address at headquarters is 10.10.0.237
- MaxCS has one analog extension, extension 104
- At the remote site, the IP address of AltiGen IP phone extension 210 is 10.10.50.30
- The IP address of the MultiVoIP gateway is 10.10.101.81

Ext 251 and Ext 252 are optional; refer to <u>SIP Extension Configuration</u> for those instructions.

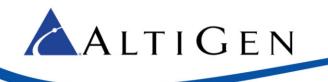

To configure SIP-Tie Trunks, follow these steps:

- 1. Open the MultiVoIP configuration tool.
- 2. Select **Configuration** > **Voice/Fax** and configure these parameters:
  - Set Select Channel to Channel 3
  - Set DTMF to Out of Band Fixed Duration
  - Set Out Of Band Mode to SIP Info
  - Set Coder to Manual
  - Set Selected Coder to G.723.1@6.3kbps
  - Set Auto Call/OffHook Alert to Auto Call
  - Check Generate Local Dial Tone.
  - Set *Phone Number* to **150** (This means when the gateway sends a call to MaxCS, it will try to ring extension 150. If extension 150 does not exist, the call will be sent to the MaxCS Auto Attendant system.)

| Voice/Fax Parameters<br>Select Channel Channel 3<br>Voice Gain<br>Input 0 • dB Output 0 • dB<br>Dtmf<br>Gain<br>High 4 • dB Low -7 • dB<br>Duration 100 ms<br>DTMF; Out Of Band - Fixed Duration | Fax/Modem Parameters<br>✓ Fax Relay Enable<br>✓ Modem <u>R</u> elay Enable<br>Max <u>B</u> aud Rate 14400 ▼<br>Fax Volume -9.5 ▼ dB<br>Jitter <u>V</u> alue 400 ms<br>Moge FRF 11 ▼ |
|----------------------------------------------------------------------------------------------------|----------------------------------------------------------------------------------------------------|
| Out Of Band Mode: SIP Info                                                                                                    |                                                                                                    |
| © Manual C Automațic                                                                                                    | Advanced Features                                                                                                    |
| Selected Coder G.723.1@6.3kbps                                                                                                    | Echo <u>C</u> ancellation                                                                                                    |
| Max bandwigth 10 kbps                                                                                                    | <u>Forward Error Correction</u>                                                                                                    |
| Auto Call / OffHook Alert                                                                                                    | ✓ Generate Local Dial Tone                                                                                                    |
| OffHook Alert Timer 10<br>Phone Number 150                                                                                                    | secs                                                                                                    |

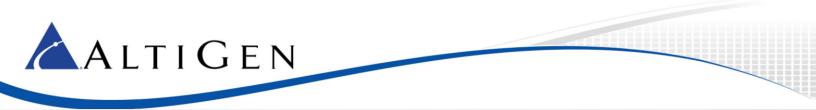

- 3. Select **Configuration** > **Interface** and configure the following parameters:
  - Set Select Channel to Channel 3
  - Set Interface Type to FXO
  - Set Caller ID Type to BellCore
  - Check the Caller ID Enable check box

| Interface Parameters               |                                            |                  |
|------------------------------------|--------------------------------------------|------------------|
| Select Channel Channel 3           | Interface Type FX0                         |                  |
| FXS Options                        |                                            |                  |
| F¥S Ring Count 8                   | Dialing Options                            |                  |
| Current Loss                       | Regeneration Inter Digit Timer 2           | secs             |
| 🗖 Generate Current Reversal        | C Eulse                                    |                  |
| FX0 Options                        | Message Waiting Indicatio                  | n<br>T           |
| F≚O Ring Count 2                   | None                                       | ]                |
| No Response Timer 180 secs         | Inter Digit Regeneration <u>T</u> imer 100 | ms               |
| E&M Options                        | Flash Hook Options                         | 0 <u>K</u>       |
| Signal                             | Generatio <u>n</u> : 600 ms                |                  |
| © Dial <u>T</u> one C Win <u>k</u> | Detection Range                            | Cancel           |
|                                    | Min : 500 ms                               |                  |
| Wi <u>n</u> k Timer 250 ms         | M <u>ax</u> : 1000 ms                      | De <u>f</u> ault |
| Туде ТҮРЕ II 💌                     |                                            | 1.55             |
| iyes inch                          | Caller ID                                  | <u>H</u> elp     |
| Mode                               |                                            | Supervision      |
| € <u>2</u> wire C <u>4</u> wire    | BellCore                                   |                  |
|                                    | 🔽 Enabl <u>e</u> 🦰                         | Copy Channel     |
|                                    |                                            |                  |

- 4. Select **Configuration** > Interface.
- 5. Click the Supervision button and set the following parameters:
  - Check the Answer Delay checkbox
  - Set Answer Delay Timer to 1
- 6. These settings only apply to Channel 3. Apply these setting to other FXO channels, if there are others.
- 7. Select Save Setup > Save & Reboot, click OK. Wait for the gateway to reboot itself.

Follow Figure 2 and attach the PSTN line 510-252-0001 to FXO/FXS Channel 3 behind the MVP gateway.

**Important!** Attach the line to FXS/FXO port instead of the E&M port.

- 2. Place a PSTN call from an outside line (for instance, from your cell phone) to 510-252-0001. The call should be sent to MaxCS through the MVP gateway.
- 3. Apply the same settings to Channel 4 on the MVP gateway. Attach the PSTN line 510-252-0002 to FXO/FXS Channel 4 behind the gateway.

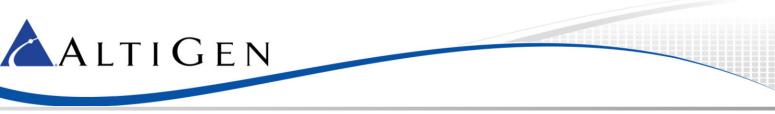

# SIP-Tie Trunk Configuration for Outgoing Calls to PSTN

Before configuring these SIP-tie trunks, the requirements in the section <u>Prerequisites</u> must be met, and the steps in the section <u>SIP-Tie Trunk Configuration for Incoming Calls from PSTN</u> must to be completed.

Analog extensions behind the MVP gateway are optional. If the analog extensions are required, complete the steps in the section <u>SIP Extension Configuration</u> before you proceed.

To configure the SIP-Tie Trunks, follow these steps:

- 1. Open MaxCS Administrator and select System > System Configuration > First Digit Assignment.
- 2. Assign digit 8 to IP Trunk Access.

| Fi | rst Digit Assignment |   |                 |   |                |
|----|----------------------|---|-----------------|---|----------------|
| 1  | Extension            | 2 | Extension 💌     | 3 | Extension 💌    |
| 4  | Extension            | 5 | Extension       | 6 | Extension 💌    |
| 7  | Extension            | 8 | IP Trunk Access | 9 | Trunk Access   |
| ×  | Invalid              | 0 | Operator        | # | Feature Access |

- 1. Select PBX >Trunk Configuration >General.
- 2. Highlight one of the SIP-Tie trunks.
- 3. Set Trunk Access Code to 8.
- 4. Use the **Apply To** button to apply the settings to rest of the SIP-Tie trunks.

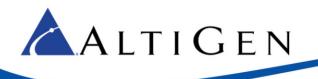

| unk Configu      | ration C           | Card:4 Char | nnel:60 |                            |
|------------------|--------------------|-------------|---------|----------------------------|
| Location         | Туре               | Access Co   | de Pho  | General In Call Routing    |
| 02:007           | LS                 | 9           |         |                            |
| 02:008           | LS                 | 9           |         | Trunk Access Bode          |
| 02:009           | LS                 | 9           |         | 8 💌                        |
| 02:010           | LS                 | 9           | -       |                            |
| 02:011           | LS                 | 9           | -       | Phone Number               |
| 03:000           | H323               | N           | · -     |                            |
| 03:001           | H323               | N           |         |                            |
| 03:002           | H323               | N           | · ·     | ☐ Always send this n       |
| 03:003           | H323               | N           |         |                            |
| 03:004           | H323               | N           | •       | Description                |
| 03:005           | H323               | N           |         |                            |
| 03:006           | H323               | N           |         |                            |
| 03:007<br>03:008 | H323<br>H323       | N<br>N      |         | 🗖 Trunk Call Predial Strin |
| 03:008           | Н323               | N           |         |                            |
| 03:010           | H323               | Ň           |         | 🗌 🔲 Trunk Predial Strin    |
| 03:011           | H323               | Ň           |         |                            |
| 04:060           | SIP-Tie            | 8           |         | Centrex Transfer           |
| 04:061           | SIP-Tie            | 8           |         | 📃 🔲 Enable Centrex Tra     |
| 04:062           | SIP-Tie            | 8           | · · ·   | Transfer Predial String    |
| 04:063           | SIP-Tie            | 8           |         | -                          |
| 04:064           | SIP-Tie            | 8           | · ·     | Note: Flash will be use    |
| 04:065           | SIP-Tie            | 8           | •       | Ustiday Des Gla            |
| 04:066           | SIP-Tie            | 8           | •       | Holiday Profile            |
| 04:067           | SIP-Tie            | 8           | •       | System                     |
| 04:068           | SIP-Tie            | 8           |         |                            |
| 04:069<br>04:070 | SIP-Tie<br>SIP-Tie | 8           | •       |                            |
| 04:070           | SIP-Tie            | 8           |         | Tru                        |
| 04.071           | on the             |             | . 1     |                            |
| •                |                    |             | ▶       |                            |
|                  |                    |             |         |                            |

- 5. Log into the MultiVoIP tool.
- 6. Select **Phone Book** > **Inbound Phone Book** and add a new entry with the following parameters:
  - Set *Remove Prefix* to **222**

**Important!** You can pick any prefix, but once the prefix is selected, it cannot be used as an extension number.

- Set Channel Number to Channel 3
- 7. Repeat the same settings for FXO port Channel 4. (Apply the settings only for channels configured as FXO ports instead of FXS ports.)

| Add/Edit Inbound Pho      | ne Book   |                |
|---------------------------|-----------|----------------|
| Ccept Any                 | Number    |                |
| <u>R</u> emove Prefix :   | 222       | 0 <u>K</u>     |
| Add Prefi <u>x</u> :      |           | <u>C</u> ancel |
| Cha <u>n</u> nel Number : | Channel 3 | <u>H</u> elp   |
| Description :             | <u></u>   |                |

8. Under Save Setup > Save & Reboot, click OK. Wait for the MVP410 to reboot itself.

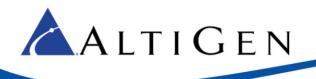

1. Follow Figure 2, and attach a PSTN line 510252001 to FXO/FXS channel 3 behind the MVP gateway.

**Note:** Attach the line to an FXS/FXO port instead of E&M port.

 Pick up extension 104 (as illustrated in Figure 2) and dial "IP trunk access code" + "IP Dialing Table Entry ID" + "222" + "14081231234" + "#".

In this example, the number to dial is 8 1 222 14081231234#. If "#" is not dialed, the call will still be sent out after a few seconds

### **Advanced Configuration**

Before configuring these SIP-tie trunks, the requirements in the section <u>Prerequisites</u> must be met, and the steps in the sections <u>SIP-Tie Trunk Configuration for Incoming Calls from PSTN</u> and <u>SIP-tie Trunk</u> <u>Configuration for Outgoing Calls to PSTN</u> must be completed.

Analog extensions behind the MVP gateway are optional. If the analog extensions are required, complete the steps in the section <u>SIP Extension Configuration</u> before you proceed.

In addition, make sure you already can make calls among phones, the MVP gateway, and MaxCS without any problems.

Important! FXS channels must be configured first. For example, if your device has four channels and you want to provision two as analog extensions and the other two channels as SIP trunking channels, then you must configure channels 1 and 2 as FXS ports, leaving channels 3 and 4 for the trunks. If you do not provision the first two channels as the analog channels, then you may encounter one-way-only audio issues.

## Outgoing Calls to PSTN Using Out Call Routing (Optional)

To make a call to the outside though the MVP gateway requires dialing a number with a "strange" prefix, which may not be intuitive for most users.

For example, users may expect to dial "914081231234" instead of "8-1-222-14081231234."

Proper configuration of out-call routing in MaxCS can resolve this problem. For more information on configuring out-call routing, refer to the *Out Call Routing* chapter in the *MaxCS Administration Manual* or search for "routing" in the MaxCS online Help system.

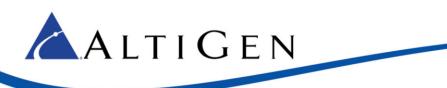

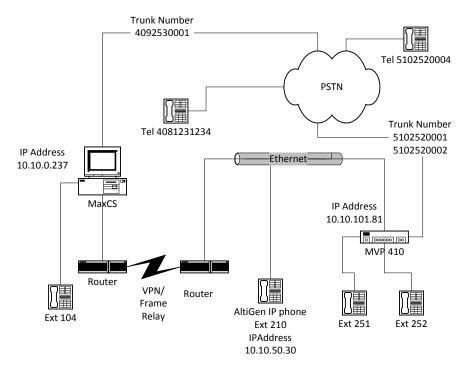

#### Figure 3: Using Out Call Routing

This section shows steps for the following example configuration:

- The IP address of MaxCS at headquarters is 10.10.0.237
- MaxCS has one analog extension, extension 104
- The home area code of the MaxCS system is 409
- The MaxCS system has several analog trunks attached where the number is 4092530001.
- In the remote site, the IP address of the MVP gateway is 10.10.101.81
- Two trunks are attached to MVP gateway FXO ports where the numbers are 5102520001 and 5102520002

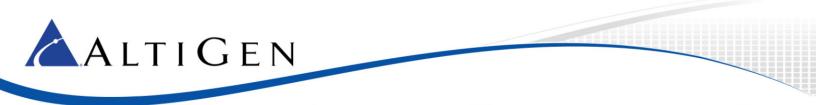

To configure outgoing PSTN call via Out-call routing, follow these steps:

- 1. Log into MaxCS Administrator and select **PBX > Trunk Configuration**.
- Set all analog trunk Access Codes to None (the H.323-Tie or SIP-Tie trunk access code should still be "8").

| Tru | Trunk Configuration Card:2 Channel:0 |      |    |           |       |                                       |
|-----|--------------------------------------|------|----|-----------|-------|---------------------------------------|
|     |                                      |      |    |           |       | General In Call Bouting Du            |
|     | Location                             | Туре | Ac | cess Code | Pho 🔺 | General In Call Routing Ou            |
|     | 02:000                               | LS   | Ν  |           | -     | ⊢ Trunk Access <b>⊘</b> ode —— r      |
|     | 02:001                               | LS   | Ν  |           | -     |                                       |
|     | 02:002                               | LS   | Ν  |           | · .   | None 🗾 📃                              |
|     | 02:003                               | LS   | Ν  |           | · .   |                                       |
|     | 02:004                               | LS   | Ν  |           | · .   | Phone Number                          |
|     | 02:005                               | LS   | N  |           | · •   |                                       |
|     | 02:006                               | LS   | N  |           | · .   |                                       |
|     | 02:007                               | LS   | N  |           | · .   | Always send this numt                 |
|     | 02:008                               | LS   | N  |           | · •   |                                       |
|     | 02:009                               | LS   | N  |           | · •   | - Description                         |
|     | 02:010                               | LS   | N  |           | · ·   | · · · · · · · · · · · · · · · · · · · |
|     | 02:011                               | LS   | N  |           | · ·   |                                       |
|     | 03:000                               | H323 | 8  |           | · •   | T. 1.0 #D. F1011                      |
|     | 03:001                               | H323 | 8  |           | · .   | Trunk Call Predial String—            |
|     | 03:002                               | H323 | 8  |           | · ·   | Trunk Predial String                  |
|     | 03:003                               | H323 | 8  |           | •     |                                       |

- 3. Select System > System Configuration > First Digit Assignment.
- 4. Assign digit 9 to **Route Access**.

| First Digit Assignment | t |   |                 |   |   |                |
|------------------------|---|---|-----------------|---|---|----------------|
| 1 Extension            | • | 2 | Extension       | • | 3 | Extension      |
| 4 Extension            | • | 5 | Extension       | • | 6 | Extension      |
| 7 Extension            | • | 8 | IP Trunk Access | • | 9 | Route Access   |
| * Invalid              | • | 0 | Operator        | Y | # | Feature Access |

- 5. Select **PBX > Out Call Routing Configuration > Route Definition**.
- 6. Add a new entry named **Local Trunk**.

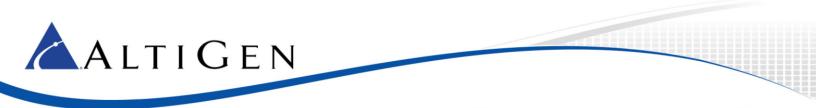

7. Select all the analog trunks (in this example, from "02:000" to "02:011") as Member Trunks.

#### 8. Click Apply.

| Out Call Routing Configuration                        |                                                                                                    | ×                                                                                                    |
|-------------------------------------------------------|----------------------------------------------------------------------------------------------------|----------------------------------------------------------------------------------------------------|
| Route Definition Dialing Pattern Default R            | outes                                                                                                    |                                                                                                    |
| Index Boute Name<br>1 Local Trunk                     | Digit Manipulation<br>Insert to Head<br>Number of Digits to<br>Insert Digits<br>Insert to Head<br>Number of Digits to<br>Insert Digits                                                                                                    |                                                                                                    |
| Add Delete<br>Route Index 1<br>Route Name Local Trunk | Member Trunks           Location         Type ▲           02:000         LS           02:001         LS           02:002         LS           02:003         LS           02:004         LS           02:005         LS           02:006         LS           02:007         LS           02:008         LS           02:009         LS           02:010         LS           02:011         LS           02:010         LS           02:011         LS | Not Member           03:000         H32           03:001         H32           03:002         H32           03:002         H32           03:003         H32           03:004         H32           03:005         H32           03:005         H32           03:006         H32           03:007         H32           03:008         H32           03:009         H32           03:001         H32           03:007         H32           03:008         H32           03:010         H32           03:01         H32 |

- 9. Select **PBX > Out Call Routing Configuration > Default Routes** and configure these parameters:
  - Set *Local Route* entry 1 to 1: Local Trunk
  - Set Long Distance Route entry 1 to 1: Local Trunk
  - Set International Route entry 1to 1: Local Trunk
  - Set *Emergency Call Route* entry 1to 1: Local Trunk
- 10. Click Apply.

| Out Call Routing Configuration                 | x                    |
|------------------------------------------------|----------------------|
| Route Definition Dialing Pattern Default Route | s                    |
| Local Route                                    | International Route  |
| 1. 1: Local Trunk                              | 1. 1: Local Trunk    |
| 2: N/A                                         | 2. → N/A             |
| 3: N/A                                         | 3: N/A               |
| 4: N/A                                         | 4. → N/A             |
| 5: N/A                                         | 5. ··· N/A           |
| 6: N/A 💌                                       | 6. → N/A             |
| Long Distance Route                            | Emergency Call Route |
| 1. 1: Local Trunk                              | 1. 1: Local Trunk    |
| 2. → N/A 💌                                     | 2. → N/A             |
| 3. → N/A                                       | 3: N/A               |
| 4. → N/A 💌                                     | 4. → N/A             |
| 5: N/A 💌                                       | 5: N/A               |
| 6: N/A                                         | 6. ··· N/A           |

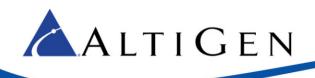

At this point, you should be able pick up extension 104 and make an outbound call by dialing 914081231234.

### **Outpost Digits**

In <u>Figure 3</u>, when a user makes a call to 15102520004 from extension 104, it would be nice if the system would send the call through the MVP gateway's FXO port channel 3 or channel 4.

To achieve this, MaxCS needs to outpost the digits "2222520004" to the gateway. To do this, MaxCS must remove the first 4 digits of "15102520004", and then insert "1222" to the head.

"1" of "1222" is the Location ID in the IP dialing table.

The final number sent to the gateway would be "2222520004."

The gateway will remove the "222" from "2222520004" and then outpost "2520004" to the FXO trunk.

To configure this digit processing, follow these steps:

- 1. Log into MaxCS Administrator and select **PBX** > **Out Call Routing Configuration** > **Route Definition**.
- 2. Add a new entry named Area510MVP with the following parameters:
  - In the Digit Manipulation panel, check Delete from Head
  - Set Number of Digits to Delete to 4
  - Check Insert to Head
  - Set Insert Digits to 1222
- 3. Set all SIP-Tie trunks (in this example, from "04:060" to "04:071") as Member Trunks. Click Apply.

| Out Call Routing Configuration                                |                                                                                                    | _                                                                                                    |
|---------------------------------------------------------------|----------------------------------------------------------------------------------------------------|----------------------------------------------------------------------------------------------------|
| Route Definition Dialing Pattern Default R                    | outes                                                                                                    |                                                                                                    |
| Index Route Name<br>1 Local Trunk<br>2 Area510 MVP            | Digit Manipulation<br>Delete from Head<br>Number of Digits to<br>Insert Digits<br>Insert to Head<br>Number of Digits to<br>Insert Digits                                                                                                    | 1222                                                                                                    |
| Add Delete  Add Delete  Route Index 2  Route Name Area510 MVP | Member Trunks           Location         Type ▲           04:060         SIP-i           04:061         SIP-i           04:062         SIP-i           04:063         SIP-i           04:064         SIP-i           04:065         SIP-i           04:066         SIP-i           04:065         SIP-i           04:066         SIP-i           04:067         SIP-i           04:068         SIP-i           04:069         SIP-i           04:070         SIP-i           04:071         SIP-i | Not Member           Location         Type ▲           02:000         LS           02:001         LS           02:002         LS           02:003         LS           02:004         LS           02:005         LS           02:006         LS           02:008         LS           02:009         LS           02:001         LS           02:001         LS           02:001         LS           02:001         LS           02:001         LS           02:010         LS           02:011         LS |

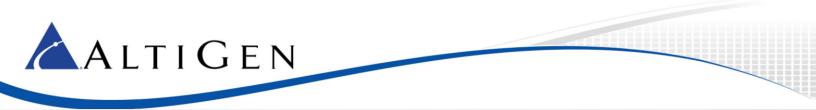

- 4. Select **PBX > Out Call Routing Configuration > Dialing Pattern** and add a new entry:
  - Set *Prefix* to **1510**
  - Set Pattern length including prefix to 11
  - Set Route Priority 1 to 2: Area510 MVP
- 5. Click Apply.

| Out Call Routing | Configuration           | ×                                                                              |
|------------------|-------------------------|--------------------------------------------------------------------------------|
| Route Definition | Dialing Pattern Default | Routes                                                                         |
| Prefix<br>1510   | length<br>11            | Disallow this dialing pattern                                                  |
|                  |                         | Prefix and Digit Length<br>Prefix 1510<br>Pattern length including prefix 11   |
|                  |                         | Control Priority           1.         2: Area510 MVP           2.        : N/A |

- 1. Follow Figure 3. Use extension 104 to dial 15102520004. The call should go through the MVP gateway.
- 2. Use extension 104 to dial 14081231234. The call should go through local trunks instead of the gateway.

#### Outgoing Call to PSTN Using Extension Dialed Digit Translator

Before you start these procedures, make sure you have met the requirements in the section <u>Prerequisites</u>, and perform the steps in the sections <u>SIP-tie Trunk Configuration for Incoming Calls from PSTN</u> and <u>SIP-tie Trunk Configuration for Outgoing Call to PSTN</u>. The steps in the section <u>Outgoing Calls to PSTN using Out Call Routing</u> are optional. Analog extensions behind MVP410 are optional. If analog extensions are required, also perform the steps in the section <u>SIP Extension Configuration</u>.

The MultiVoIP gateway is typically located in a remote branch office. When a user in the remote office wants to make a trunk call, for voice quality purposes the remote user may always want the call go through the MVP410 FXO ports. An administrator can configure "Extension Dialed Digit Translator" to achieve this goal.

Please refer to Figure 3. When a remote user uses extension 251 or 210 to make a call to 15102520004, MaxCS needs to translate the number to 8-1-222-2520004 (Refer to the section SIP-tie Trunk Configuration for Outgoing Calls to PSTN for details).

(Ext 251 and ext 252 are optional if you only use AltiGen IP phone 210.)

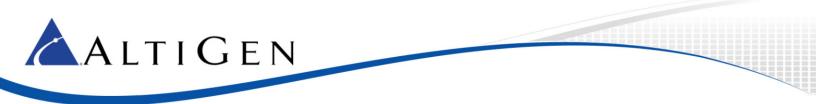

To configure this digit translation, follow these steps:

- 1. Log into MaxCS Administrator and select System > System Configuration > Number Plan.
- 2. In the *Dialed Digit Translator* panel, check the **Enable** check box and click **Setup**.

| System Configuration                                                             |                                                     |                                    |
|----------------------------------------------------------------------------------|-----------------------------------------------------|------------------------------------|
| Account Code Call Reports Country Relevant<br>General Number Plan Business Hours | Audio Peripheral Activity  <br>Holiday System Speed | Feature Profile<br>Call Restrictio |
| Extension<br>Number Length 3                                                     | Default Password                                    | 2332                               |
| DID<br>Number Length 3                                                           | Dialed Digit Translator                             |                                    |

- 1. In the Dialed Digit Translator window, from the *Select Digit Translator* list select **Extension Dialed Digit Translator**.
- 2. Create a new Extension group named Area Code 510.
- 3. Move extensions **210**, **251** and **252** to the **Members** list. (Extensions 251 and 252 are optional if you only have AltiGen IP phone 210.)
  - For Dialed Number enter 91510
  - For *Translate To* enter **81222**
- 4. Click Apply.

| Dialed Digit Translator  |                                   | ×                           |
|--------------------------|-----------------------------------|-----------------------------|
| Select Digit Translator: | Extens                            | ion Dialed Digit Translator |
| Extension Groups:        | Members:<br>210<br>251<br>252     | Non members:           (==) |
|                          | Dialed <u>N</u> umber:            | 91510                       |
| U                        | p 🖸 Translate To                  | 81222                       |
| Do                       | Manipulation Number of digits del | eted from head:             |

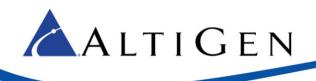

From extension 210 and extension 251 in the remote site, make a call to 9-1-510-250004. MaxCS should send the call through the MultiVoIP gateway's FXO ports.

**Note:** With this approach, the user will always need to dial 12 digits, even when placing a local call. (In this example, the user must dial 9-1-510-252-0004 instead of dialing 252-0004.)

### "911" Using Extension Dialed Digit Translator

Before you start these procedures, make sure you have met the requirements in the section <u>Prerequisites</u>, and perform the steps in the sections <u>SIP-tie Trunk Configuration for Incoming Calls from PSTN</u> and <u>SIP-tie Trunk Configuration for Outgoing Call to PSTN</u>. The steps in the section <u>Outgoing Calls to PSTN using Out</u> <u>Call Routing</u> are optional. Analog extensions behind MVP410 are optional. If analog extensions are required, also perform the steps in the section <u>SIP Extension Configuration</u>.

The MultiVoIP gateway is typically located in a remote branch office. When a user in the remote office wants to make a 911 emergency call, the call should always go through the MVP gateway's FXO ports. Otherwise, the call might reach the wrong 911 center.

For example, a user in San Francisco dials 911, but the call is sent to a New York 91" center. An administrator can configure the *Extension Dialed Digit Translator* to make sure that 911 calls are always sent to the correct 911 center.

To configure 911 digit translation, follow these steps:

Under Dialed Digit Translator:

- 1. Log into MaxCS Administrator and select **System > System Configuration > Number Plan**.
- 2. From the *Select Digit Translator* list, select **Extension Dialed Digit Translator**.
- 3. Create a new Extension Group named 911 for Area510.

| Dialed Digit Translator                               |                                                                                                    | ×                          |
|-------------------------------------------------------|----------------------------------------------------------------------------------------------------|----------------------------|
| Select Digit Translator:                              | Extensi                                                                                                    | on Dialed Digit Translator |
| Extension Groups:<br>Area Code 510<br>911 for Area510 | Members:<br>210<br>251<br>252                                                                                                    | Non members:               |
|                                                       | Dialed Number:<br>Up Translate To<br>Manipulation<br>Number of digits dele<br>Digit prefix inserted to<br>Value Allow emergency nur | o head:                    |
| Add Remove                                            |                                                                                                    |                            |

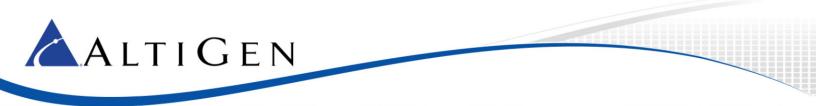

- 4. Move extensions **210**, **251**, and **252** to the **Members** list. (Extensions 251 and 252 are optional if you only have AltiGen IP phone 210.)
  - For Dialed Number enter 911
  - For *Translate To* enter 81222911# (The # symbol will eliminate the time out)
- 5. Click Apply.

From extensions 210 and 251 in the remote site, dial 911. MaxCS should seize the MultiVoIP gateway's FXO port to make 911 calls.

### AltiGen IP Phone Emergency GW Configuration

Before you begin these procedures, make sure you already met the <u>Prerequisites</u> and performed steps in the <u>SIP-tie Trunk Configuration for Incoming Calls from PSTN</u> section and the <u>SIP-tie Trunk Configuration</u> for <u>Outgoing Calls to PSTN</u> section.

Refer to Figure 3. When the intranet between headquarters and the remote office is down, IP phone 210 will change to Basic mode. Through proper configuration, an AltiGen IP phone user still can dial 911.

To configure emergency gateway dialing, follow these steps:

- 1. Log into the MultiVoIP configuration tool and select **Phone Book** > **Inbound Phone Book**.
- 2. Add a new entry.
  - Set both Remove Prefix and Add Prefix to 911
- **Note:** If you want to do some tests without really sending the call to the 911 center, you can temporarily change this value to, for example, your cell phone number.
  - Set Channel Number to Channel 3
- 3. Repeat the same settings for FXO port Channel 4. (Apply the settings only to channels configured as FXO ports instead of FXS ports.)

| Add/Edit Inbound Phone Book         |                       |
|-------------------------------------|-----------------------|
| Ccept Any Number                    |                       |
| Remove Prefix : 911                 | <u>ok</u>             |
| Add Prefix: 911                     | Cancel                |
| Cha <u>n</u> nel Number : Channel 3 | <b>▼</b> <u>H</u> elp |
| Description :                       |                       |

- 4. Select Save Setup > Save & Reboot, click OK. Wait for the gateway to reboot itself.
- On AltiGen IP phone extension 210, press #26 and press Enter to log out of the extension. It will change to Basic mode. On the AltiGen IP phone, press the Menu button. (For the AltiGen IP 600 phone, press \*\*7 and press Enter.)

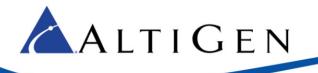

- 6. On the AltiGen IP phone, set the following parameters:
  - Select Network > Enable NAT and set this to No.
  - Select System > Emergency Num and set this to 911
  - Select System > Emergency GW and set this to 10.10.101.81 (the MultiVoIP gateway's IP address)

- 1. Make sure that IP phone extension 210 is in Basic mode.
- On IP phone extension 210, dial 911. The call should be sent to the 911 center or to the test number you specified in step 2 of the previous section for *Add Prefix*. (Found in Phone Book > Inbound Phone Book)
- 3. Refer to Figure 3 on IP phone extension 210, and dial 1-408-123-1234. The phone 408-123-1234 should ring within 10 seconds.
- 4. Now you can log in IP phone 210 to extension 210 by pressing **#27**.

# **Operational Limitations**

When configuring and using this device, be aware of the following limitations.

- 1. The FXO ports cannot support DTMF.
- 2. A special firmware version, version 6.09.16-04-Apr-07-Altigen, is supported. This firmware version is old (April 2007), and may not work well with the MVP devices that have just been manufactured.
- 3. Internet Explorer version 6.0 is required to fully support the web interface configuration. However, this version of IE is not supported anymore, so the device can only be configured using an RS232 connection.
- 4. Caller ID does not work with an FXO configuration.

# **AltiGen Technical Support**

AltiGen does not provide general configuration support for EdgeWater or AudioCodes products. For general configuration information, refer to your AudioCodes or EdgeMarc documentation.

AltiGen provides technical support to Authorized AltiGen Partners and distributors only. End user customers, please contact your Authorized AltiGen Partner for technical support.

Authorized AltiGen Partners and distributors may contact AltiGen technical support by the following methods:

- You may request technical support on AltiGen's Partner web site, at https://partner.altigen.com. Open a case on this site. A Technical Support representative will respond within one business day.
- Call 888-ALTIGEN, option 5, or 408-597-9000, option 5, and follow the prompts. Your call will be answered by one of AltiGen's Technical Support Representatives or routed to the Technical Support Message Center if no one is available to answer your call.

Technical support hours are 5:00 a.m. to 5:00 p.m., PT, Monday through Friday, except holidays.

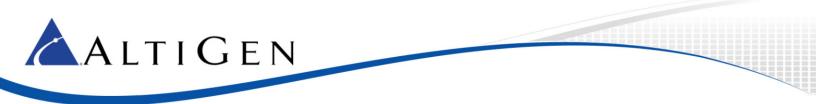

If all representatives are busy, your call will be returned in the order it was received, within four hours under normal circumstances. Outside AltiGen business hours, only urgent calls will be returned on the same day (within one hour). Non-urgent calls will be returned on the next business day.

Please be ready to supply the following information:

- Partner ID
- AltiGen Certified Engineer ID
- Product serial number
- AltiWare or MAXCS version number
- Number and types of boards in the system
- Server model
- The telephone number where you can be reached